# **ARIES Human Ethics Module Monitoring Report Quick Guide**

Under the NHMRC ethical quidelines, the National Statement on Ethical Conduct in Human Research (2007), research projects that have received ethical clearance from the ANU HREC will need to provide a brief report on any ethical issues that may have arisen during the project and whether it proceeded according to the plan outlined in the original protocol. To minimise disruption to your ongoing research activities, the Ethics Office will send a reminder email at regular intervals to submit your monitoring report using ARIES.

#### **Login**

Open a web browser and go to https://aries.anu.edu.au/content/ASP/ANULogin.asp. Log in using your University ID and Horus password. If you are unable to login, ring the ARIES Helpdesk on ext 56782.

PLEASE BE AWARE that your ARIES session will expire if there is no activity for 15 mins. Save and close your protocol by clicking SAVE on the Header tab if you take a break during your data entry session. This 15 min timeout is imposed by ANU, and is not something we are able to change.

## **Finding your Protocol**

ARIES opens to a menu displaying the various sections available to the user. The Human Ethics section has three menu options.

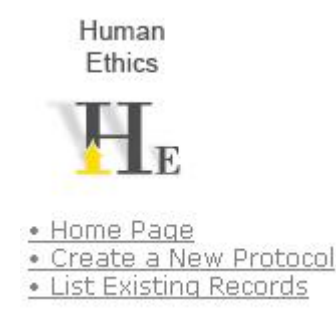

**då** Search

Select the 'List Existing Records' link. This takes you to your human ethics protocols. Select the button and enter either your protocol number, protocol title or your surname in the white search fields that

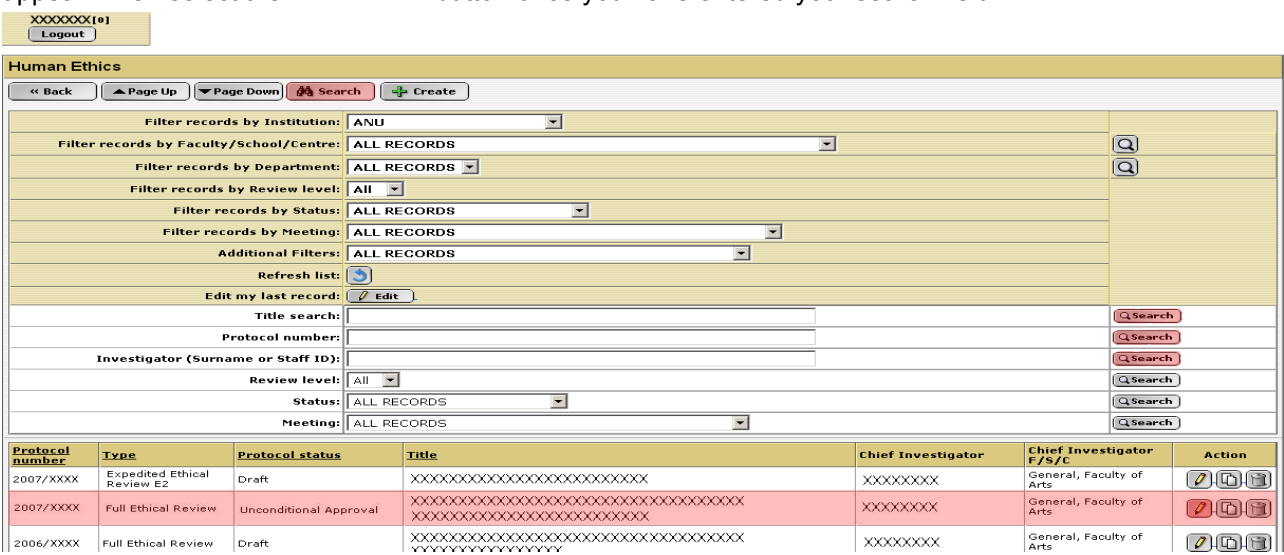

appear. Then select the  $\boxed{Q}$  search button once you have entered your search field.

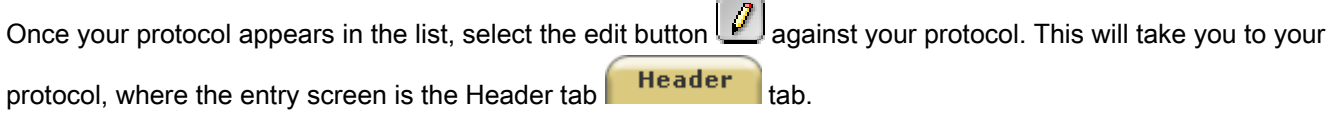

### **Entering a Monitoring Report**

From the header tab select the **Monitoring** tab. A list of previous monitoring reports will be listed. Then select the  $\frac{1}{2}$  Add button, enter the date in the dd/mm/yyyy format and select the  $\frac{\text{Next } \rightarrow \text{button}}{\text{button}}$ .

#### **Monitoring Questions**

A series of questions regarding the progress and conduct of your research project will appear. Select 'Yes' from the drop down menu against the relevant question. When answering 'Yes' you will be required to enter additional information regarding that question at a later stage of the report.

Once the list has been selected, click on the **butta button.** A summary of the questions previously selected will be displayed. A red cross indicates that a question is unanswered. When a question has been answered the red cross will change to a green tick. Select the  $\Box$  Edit button to answer further questions. Once you have answered the question, select the  $\boxed{B}$  save  $\boxed{b}$  button, which will return to the Question Summary. A green tick will appear against Questions that have been answered.

## **Submitting a Monitoring Report**

Once the Question Summary lists green ticks ONLY, you have answered all the questions select the

**Submit**  button to submit your monitoring report. Once you have selected the 'Submit' button, you will be returned to the main summary screen where you may log out.

The Ethics Office will process your monitoring report. Please note, you will not receive a confirmation email.